# **Poll Everywhere: Student Information**

In this course, you will be using Poll Everywhere during class. This is a technology that facilitates interaction among students and instructors. During class, your instructor will display a Poll Everywhere activity on-screen and you can respond with your phone, tablet, or laptop.

## **Using a registered account**

In order to engage in polls and receive credit in some classes, you must log into Poll Everywhere with the email address you use in Canvas (typically your WUSTL email) before you can access the polls.

Each time you respond to a poll or use a new device, make sure you are logged in by looking at the four navigation tabs. These can be found on the left or bottom of the screen, depending on your device.

- If you are not logged in yet, you will see a tab for Login (see left image below).
- If you are signed in, the tab will say Settings instead (see right image below).

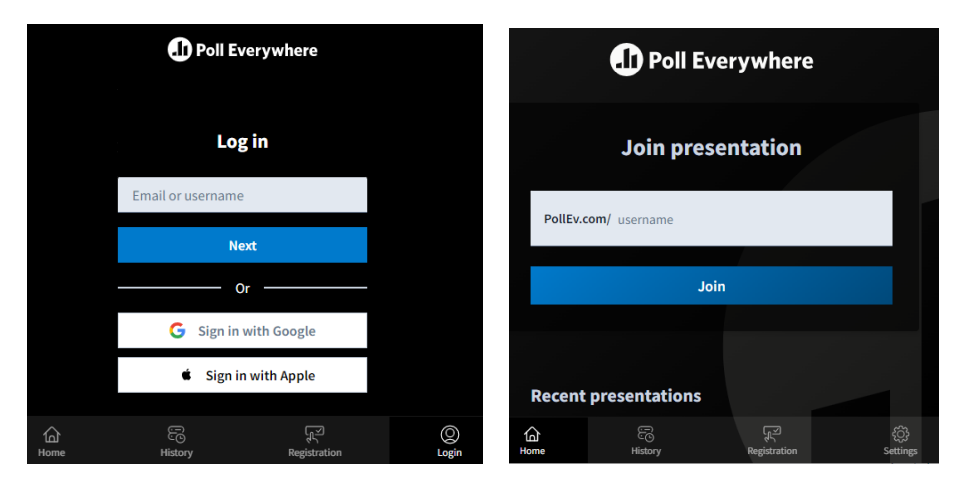

Log in by following the prompts in the Login tab.

- If you do not know which email to use (usually it is your WUSTL email), contact your instructor(s). They will be able to identify what email you should use by looking you up under their Participants.
- If you do not know the password or have never logged into Poll Everywhere before, click "Forgot password?" and follow the prompts.
	- $\circ$  Some of you may also receive an email from Poll Everywhere, which also walks you the same process of resetting your password. This email often ends up in junk mail.
- If you get an error that your account does not exist, check with your instructor to make sure you are on their list of Participants. If you were recently added to the class, they may need to import or sync the roster again to add you to the account.

After you have successfully logged in (you can see Settings as a tab), you should be able to access polls and respond to them as described below.

• Your instructor may offer the option of responding to polls via text (this is not common). If you want to use the texting option instead of the app/web interface, go to Settings and add your phone number.

#### **There are three options for responding to a poll:**

#### **1. Poll Everywhere mobile app**

To download:

- [Poll Everywhere for iOS](https://www.polleverywhere.com/mobile)
- [Poll Everywhere for Android](https://www.polleverywhere.com/mobile)

Launch the app. Make sure to log into your account with your WUSTL email or you will not be able to access the polls.

Enter the poll name provided by your instructor in class. When the instructor activates a question, you'll see it appear in the app.

After you have entered your instructor's poll name, it will be saved under "Recent presentations" for easier access. You can also see your Response history and export your responses to your WUSTL email.

#### **2. Web browser**

On your laptop, phone, or tablet, use a web browser to go to [https://PollEv.com.](https://pollev.com./) Make sure to log into your account with your WUSTL email or you will not be able to access the polls.

Enter the poll name provided by your instructor in class. When the instructor activates a question, you'll see it appear in the browser.

If you continue to use the same device and browser, your instructor's poll name will be saved under "Recent presentations" for easier access. You can also see your Response history and export your responses to your WUSTL email.

### **3. Texting**

This option is only available for select polls.

When your instructor starts an activity on their slide, there may be instructions for responding via SMS text messaging. The instructions vary depending on the activity type but involve texting your instructor's poll name to a certain number to enter your instructor's "room." Then you can text your response. Text "leave" at any time to leave the room.

If you participate in polls for different classes via text, you will have to "leave" and re-enter the room using your instructor's poll name.

Make sure your number is added and certified in your Poll Everywhere profile (see above), or you will not be able to access polls and get credit for your responses.

*If you are unable to log in or access polls, contact [edtechtools@wustl.edu](mailto:edtechtools@wustl.edu) and your instructor for help.*